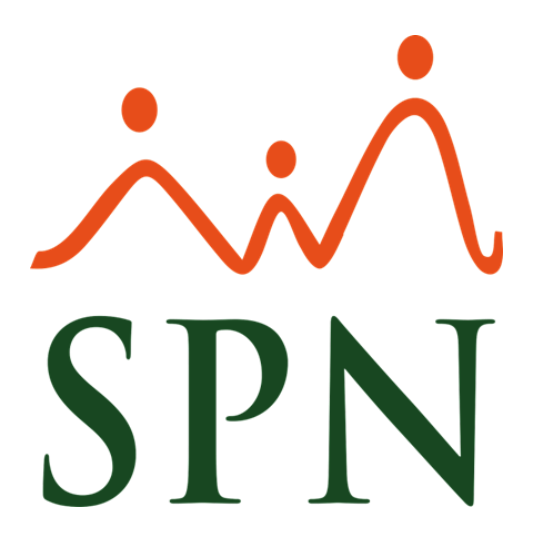

# Instructivo Funcional

# Preparación de Nóminas

23 de Diciembre 2020

ID: GI-I-003

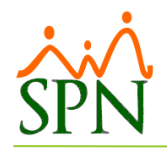

# **Contenido**

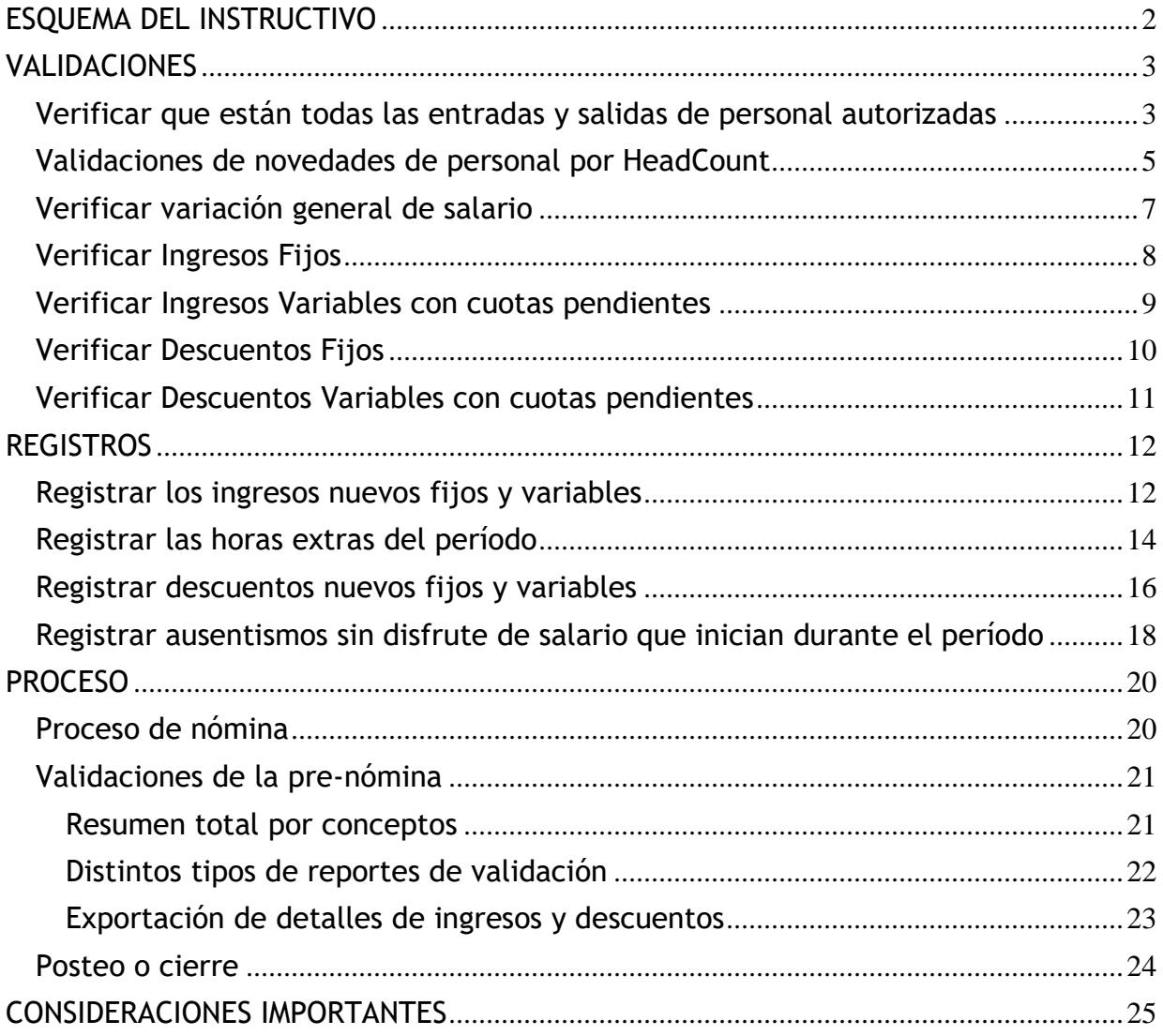

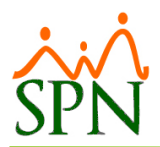

# Procedimiento Proceso de Nómina

# <span id="page-2-0"></span>**ESQUEMA DEL INSTRUCTIVO**

#### ❖ **Validaciones**

- ➢ Verificar que están todas las entradas y salidas de personal autorizadas.
	- Lista de entradas de empleados en el periodo.
	- Listado de salidas de empleados en el periodo.
- ➢ Verificar que están todas las variaciones de salario autorizados.
	- Listado de variaciones de salario
- ➢ Variación general de salario
- ➢ Verificar Ingresos y Descuentos fijos
- ➢ Verificar Ingresos y Descuentos variables con cuotas pendientes

#### ❖ **Registros**

- ➢ Registrar otros ingresos fijos y variables nuevos.
- ➢ Registrar horas trabajadas del período o de periodos anteriores pendientes de pago
- ➢ Registrar otros descuentos fijos y variables que sean nuevos.
- ➢ Registrar licencias y permisos sin disfrute de salario que durante el período

#### ❖ **Proceso**

- ➢ Proceso de la nómina
- ➢ Validaciones de pre-nómina
- ➢ Posteo o Cierre

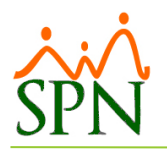

## <span id="page-3-0"></span>**VALIDACIONES**

Antes que cualquier otra cosa debemos validar que las novedades estén aplicadas.

#### <span id="page-3-1"></span>**Verificar que están todas las entradas y salidas de personal autorizadas**

Utilizando la pantalla "Consulta Acciones de Personal" buscamos por rango de fecha todas las acciones 'No Autorizadas' para gestionar que se autoricen cuanto antes.

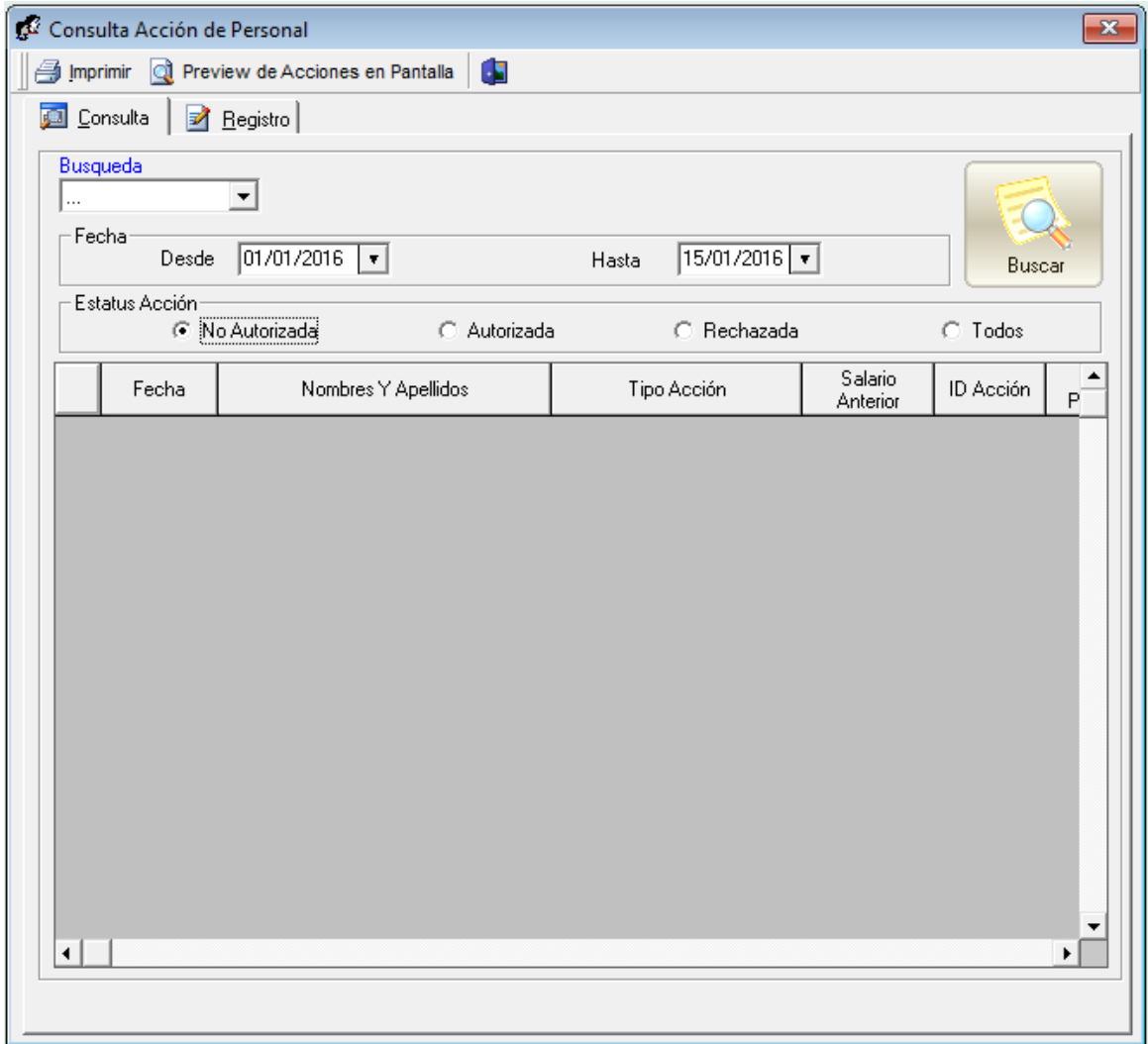

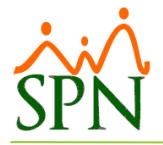

Una vez autorizadas se puede consultar por esta misma pantalla por rango de fecha del periodo las que estén 'Autorizadas' y combinarlo con el tipo de acción para tener la cantidad de entradas de personal, salidas de personal y variaciones de salario.

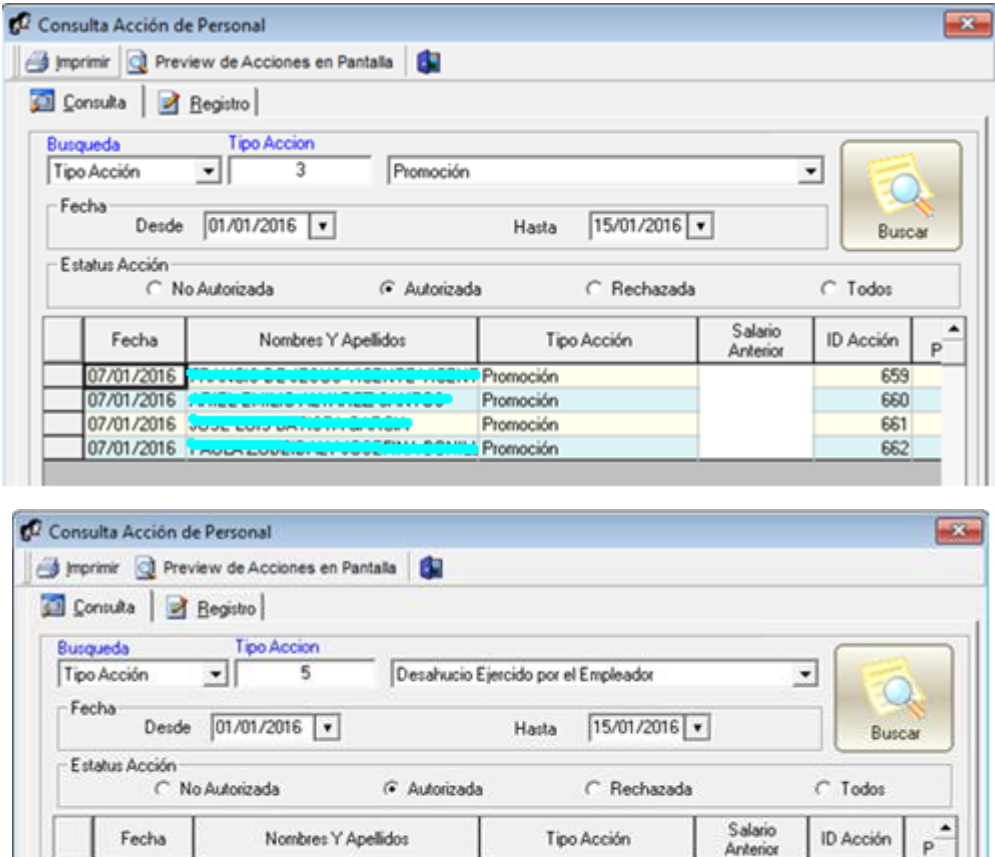

Otra forma es utilizar los reportes de Acciones de Personal que salen de la pantalla "Registro Acciones de Personal"

**STATISTICS** 

<u>.</u><br>Ali sendera de la provincia de la provincia de la provincia de la provincia de la provincia de la provincia de

----<del>-------</del>

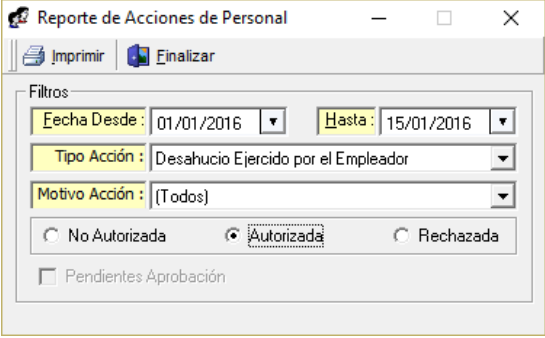

Desahucio Ejercido por el Emp

Desahucio Ejercido por el Emp

Desahucio Ejercido por el Emp

Desahucio Ejercido por el Emp

Desahucio Ejercido por el Emp

Desahucio Ejercido por el Emp

Desahucio Ejercido por el Emp

07/01/2016 07/01/2016

07/01/2016

07/01/2016

07/01/2016

11/01/2016

11/01/2016 Techo Avvic

663

664

665

 $653$ 

668

675

676

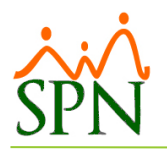

## <span id="page-5-0"></span>**Validaciones de novedades de personal por HeadCount**

En la pantalla de HeadCount existen opciones para listar los ingresos y egresos de personal así como las variaciones de salario.

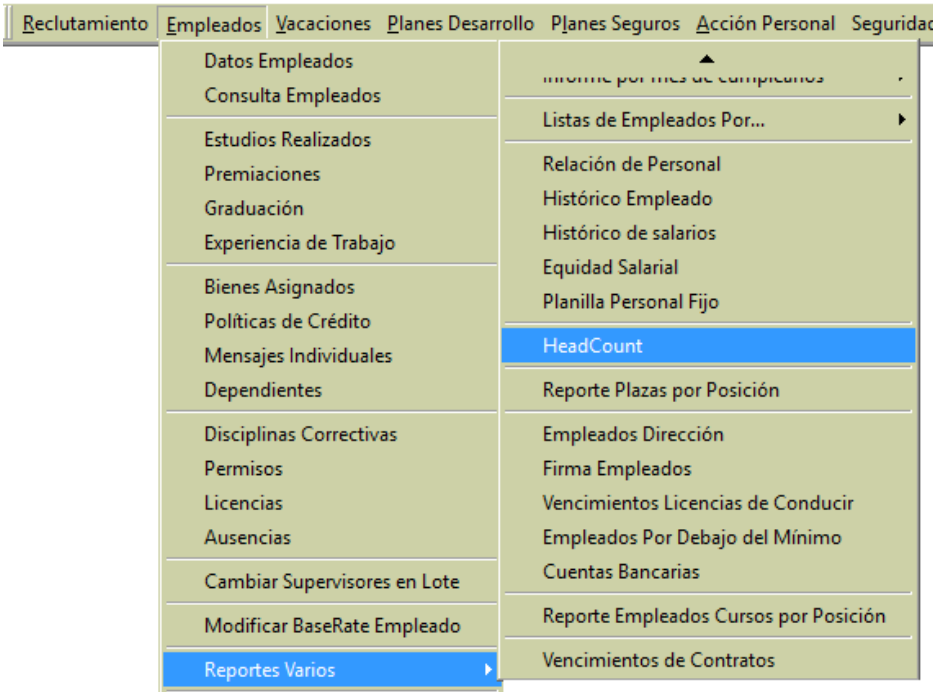

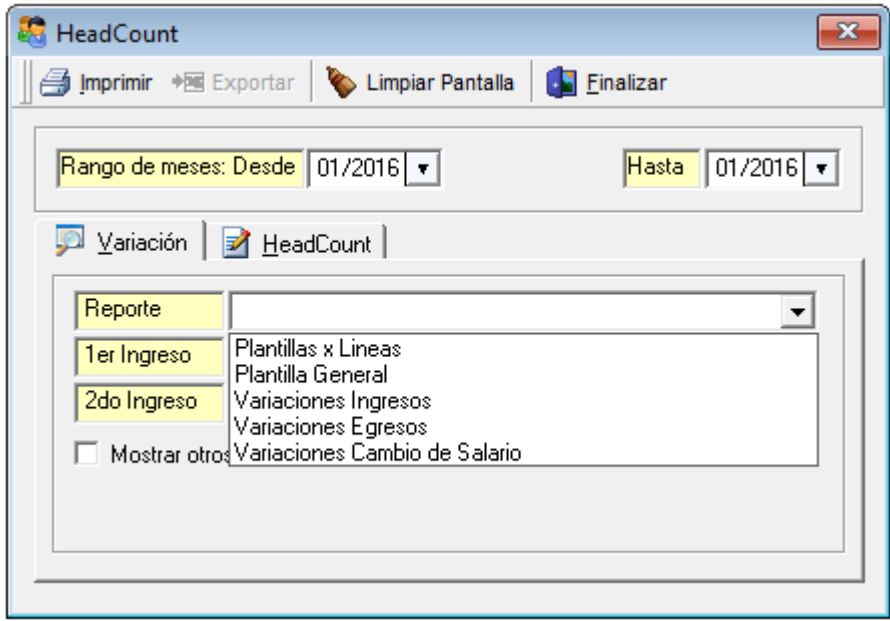

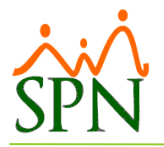

# Debajo un ejemplo de variación de egresos:<br>Reporte Variaciones de Egresos

De Enero del 2016

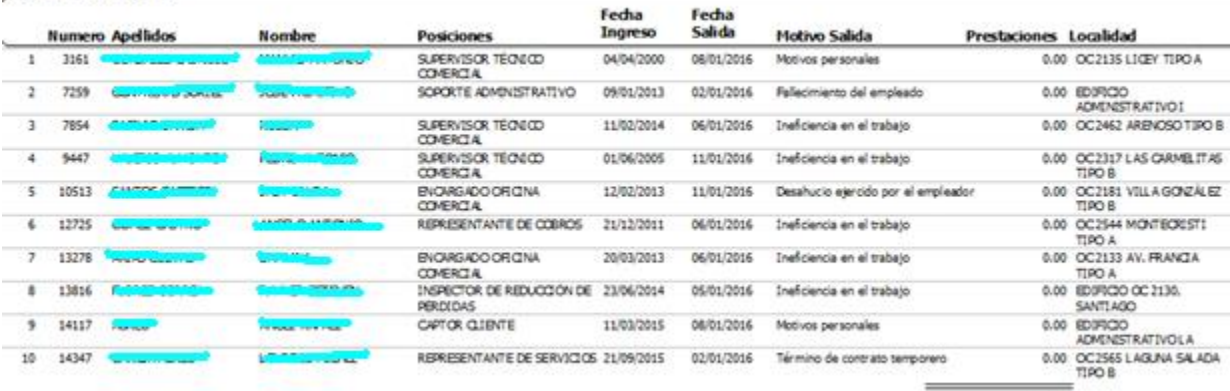

 $0.00$ 

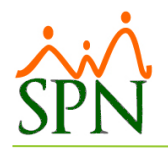

### <span id="page-7-0"></span>**Verificar variación general de salario**

Abrir la pantalla de Proceso de Nómina y seleccionar el tipo de nómina, en el menú de 'Opciones' seleccionar la opción 'Cuadre Nómina' y En el menú emergente seleccione 'Resumen' si lo desea sumarizado por Grupo de Trabajo o 'Detalle' si lo desea detallado por empleado.

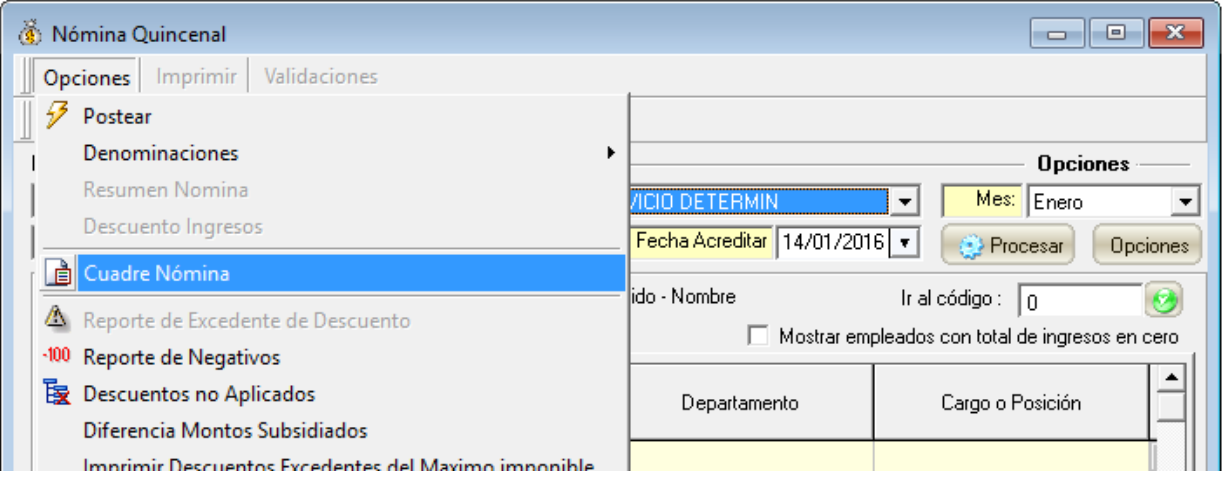

Debajo un ejemplo del resumido:

#### **Reporte de Cuadre Nomina**

#### **NOMINAPOR OBRAO SERVICIO DETERMIN**

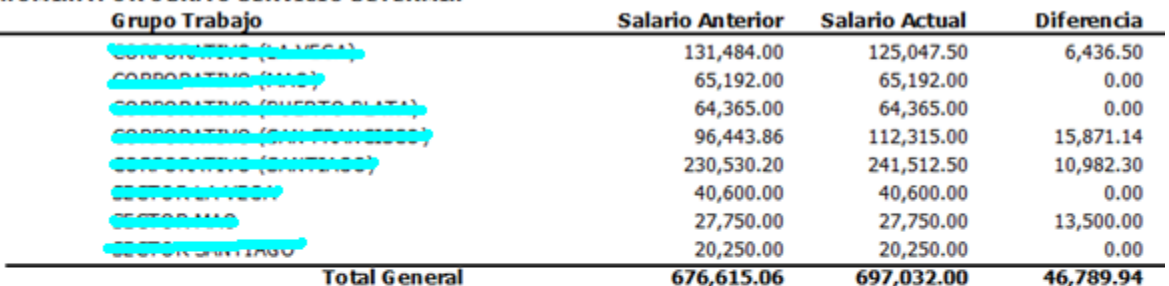

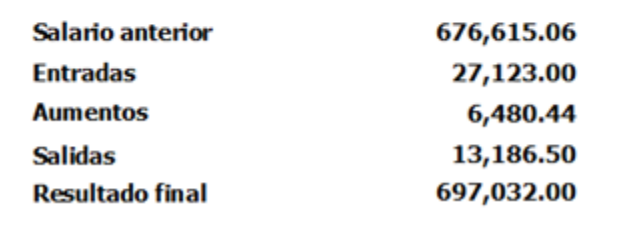

Page 1 of 1

 $\overline{a}$ 

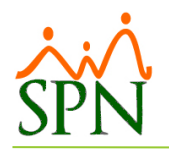

# <span id="page-8-0"></span>**Verificar Ingresos Fijos**

En la pantalla de registro de ingresos consultar como se ve en la imagen:

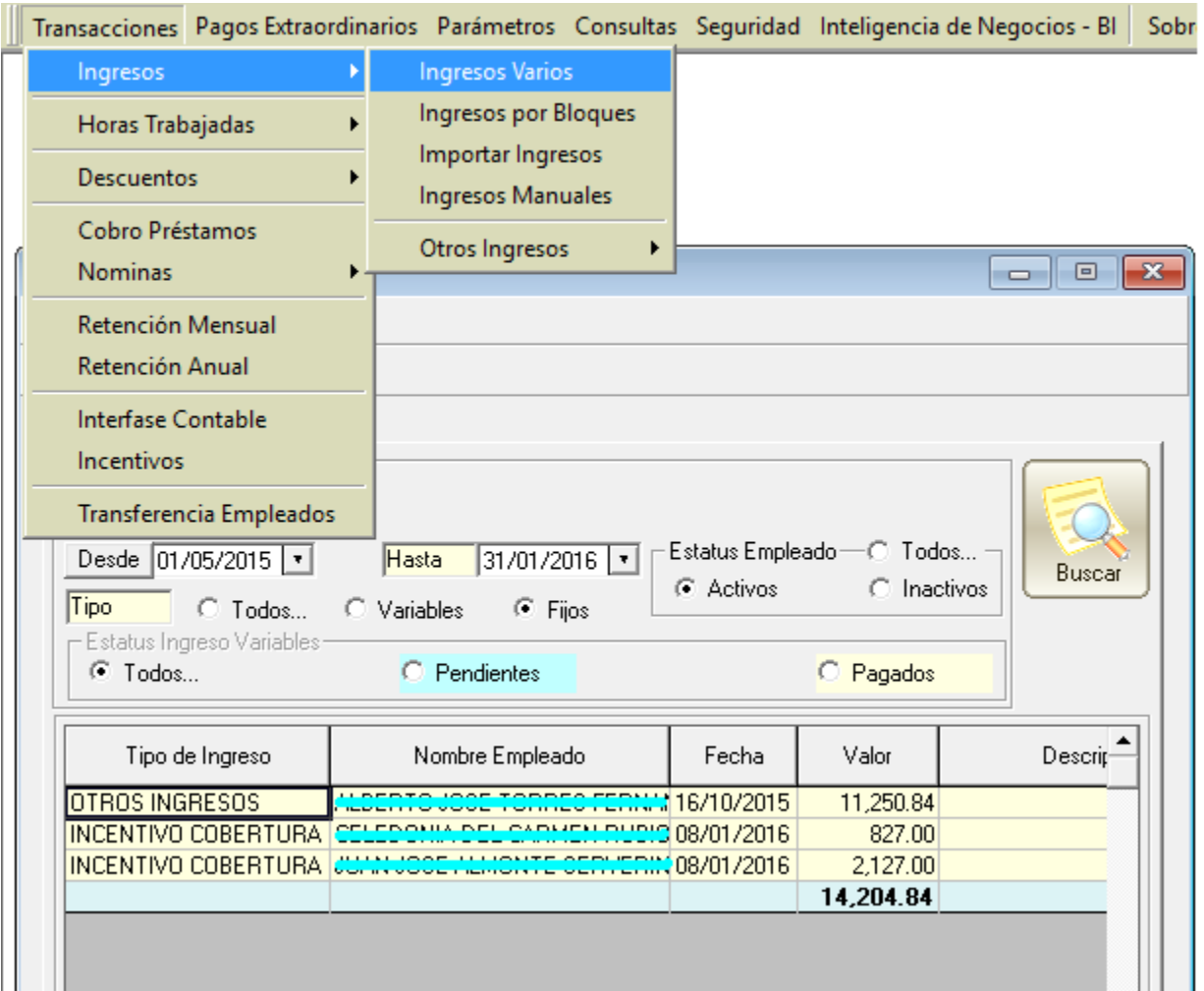

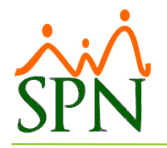

# <span id="page-9-0"></span>**Verificar Ingresos Variables con cuotas pendientes**

En la pantalla de registro de ingresos consultar como se ve en la imagen:

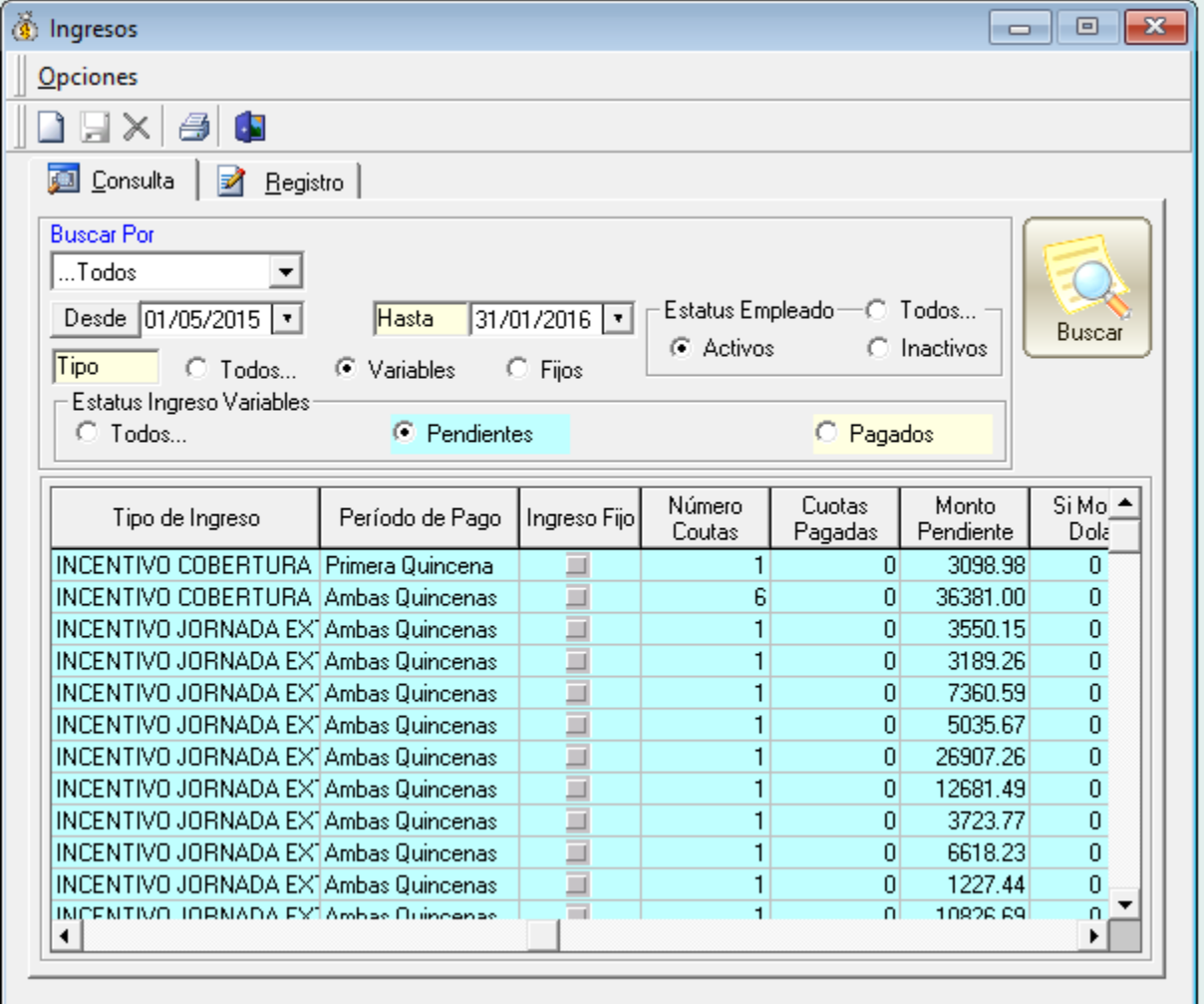

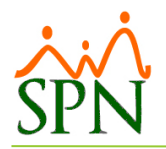

# <span id="page-10-0"></span>**Verificar Descuentos Fijos**

En la pantalla de registro de descuentos consultar como se ve en la imagen:

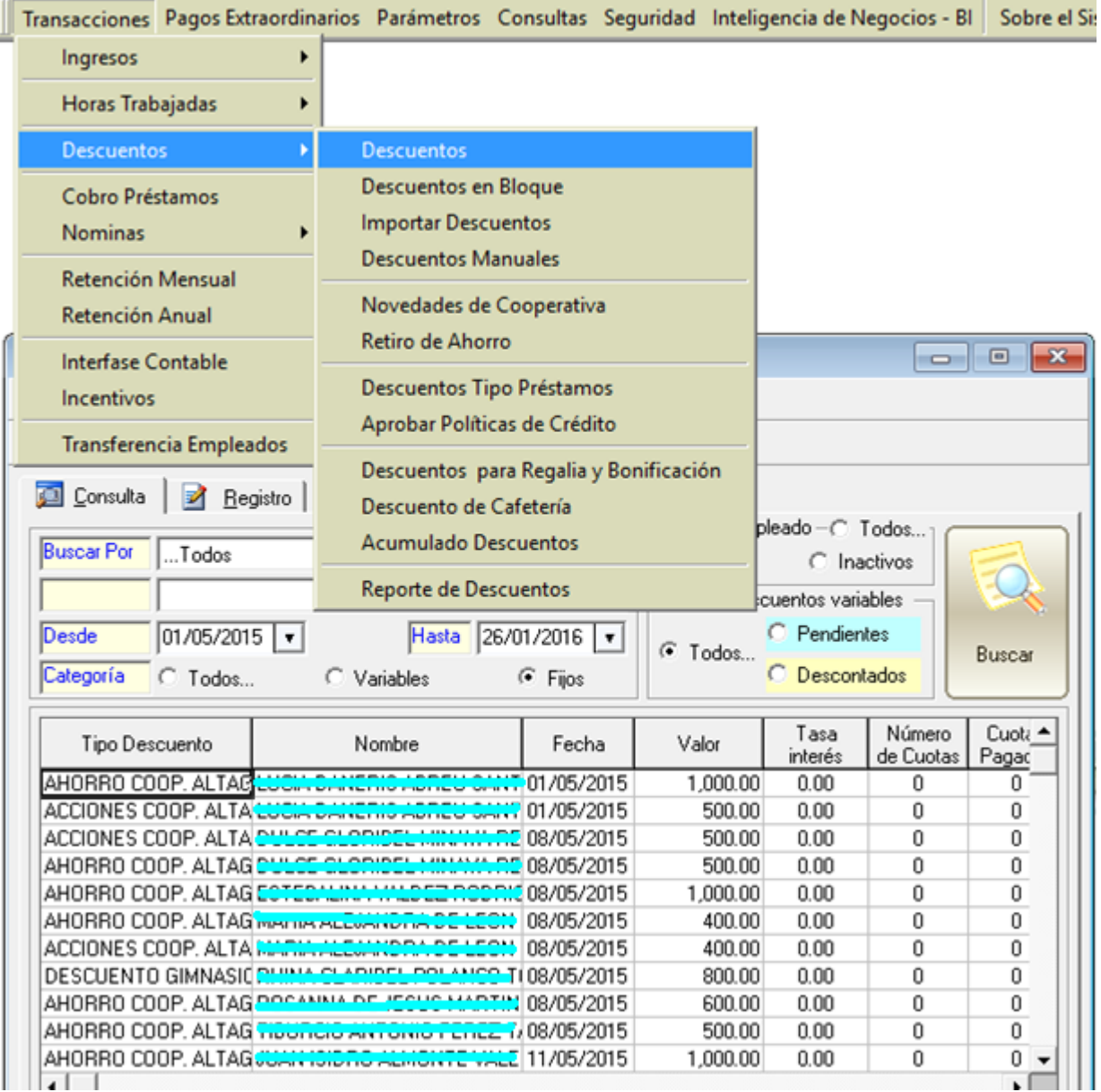

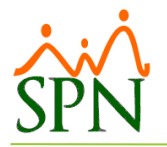

### <span id="page-11-0"></span>**Verificar Descuentos Variables con cuotas pendientes**

En la pantalla de registro de descuentos consultar como se ve en la imagen:

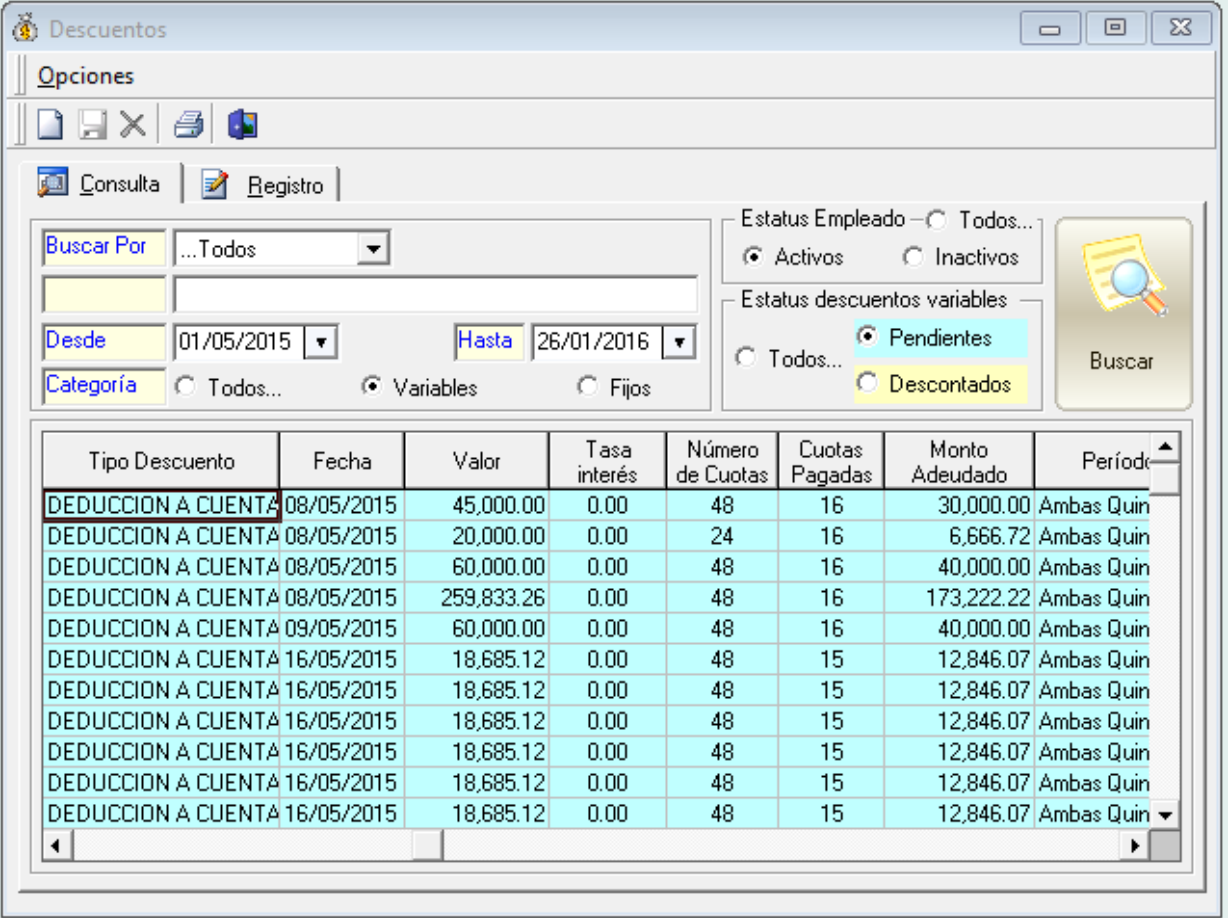

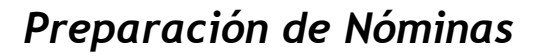

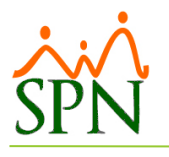

#### <span id="page-12-0"></span>**REGISTROS**

Luego de haber validado que se tienen las novedades de personal y los ingresos y descuentos ya existentes se debe registrar los ingresos, horas extras y descuentos nuevos.

#### <span id="page-12-1"></span>**Registrar los ingresos nuevos fijos y variables**

Utilizando la pantalla "Ingresos Varios" presionando el botón 'Nuevo' y completando los datos que se piden según sea lo necesario.

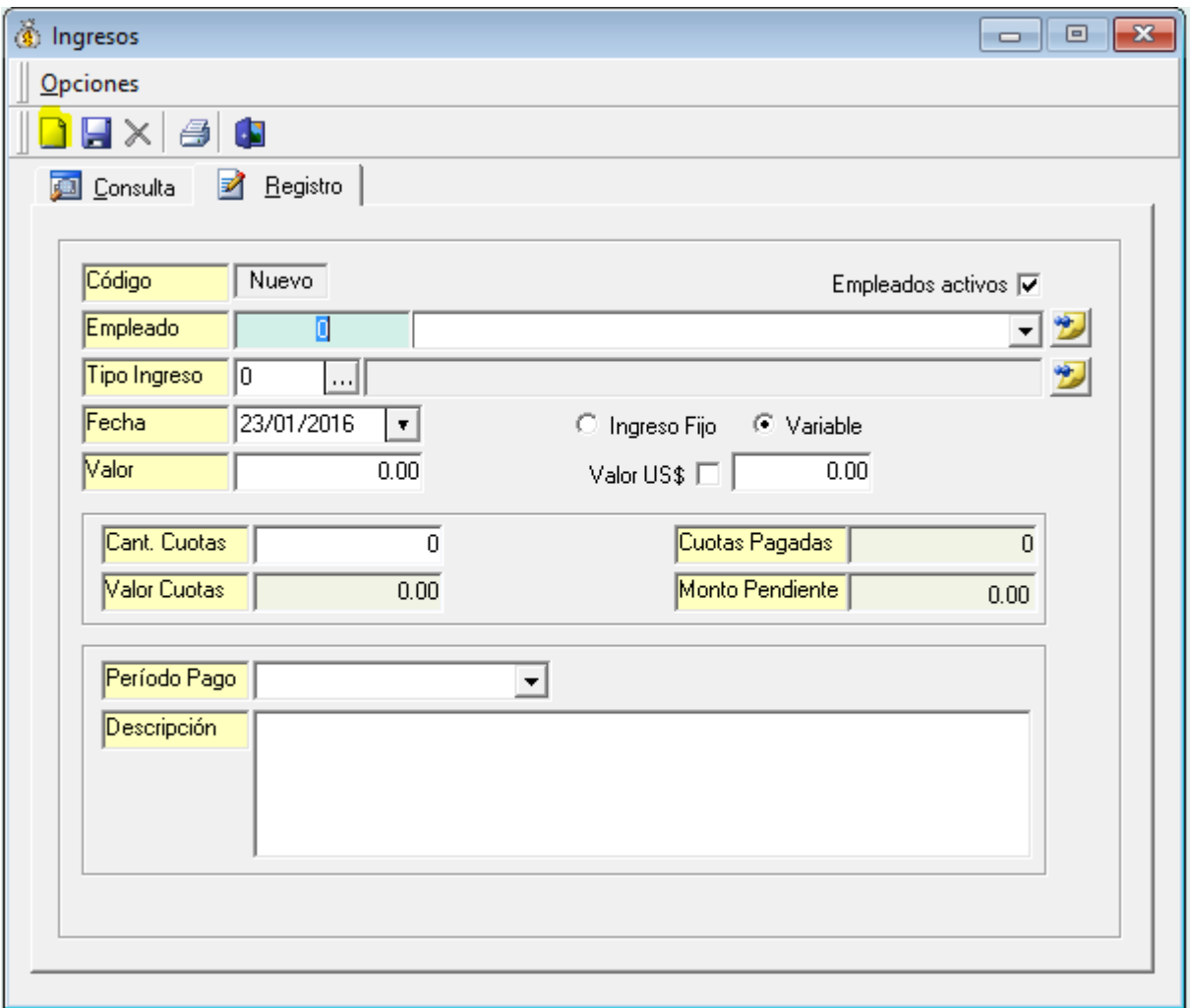

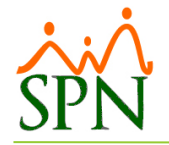

Otra forma de registrar estos ingresos es mediante la importación desde una plantilla de Excel utilizando la pantalla siguiente:

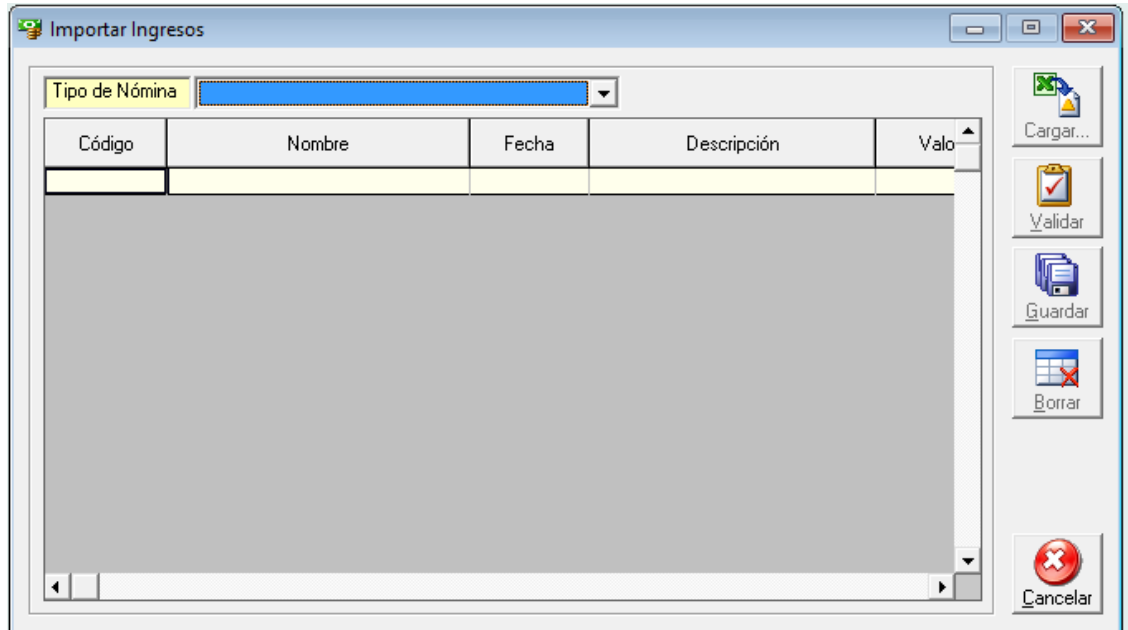

Una forma más de registrar estos ingresos es mediante la digitación en bloque utilizando la pantalla siguiente:

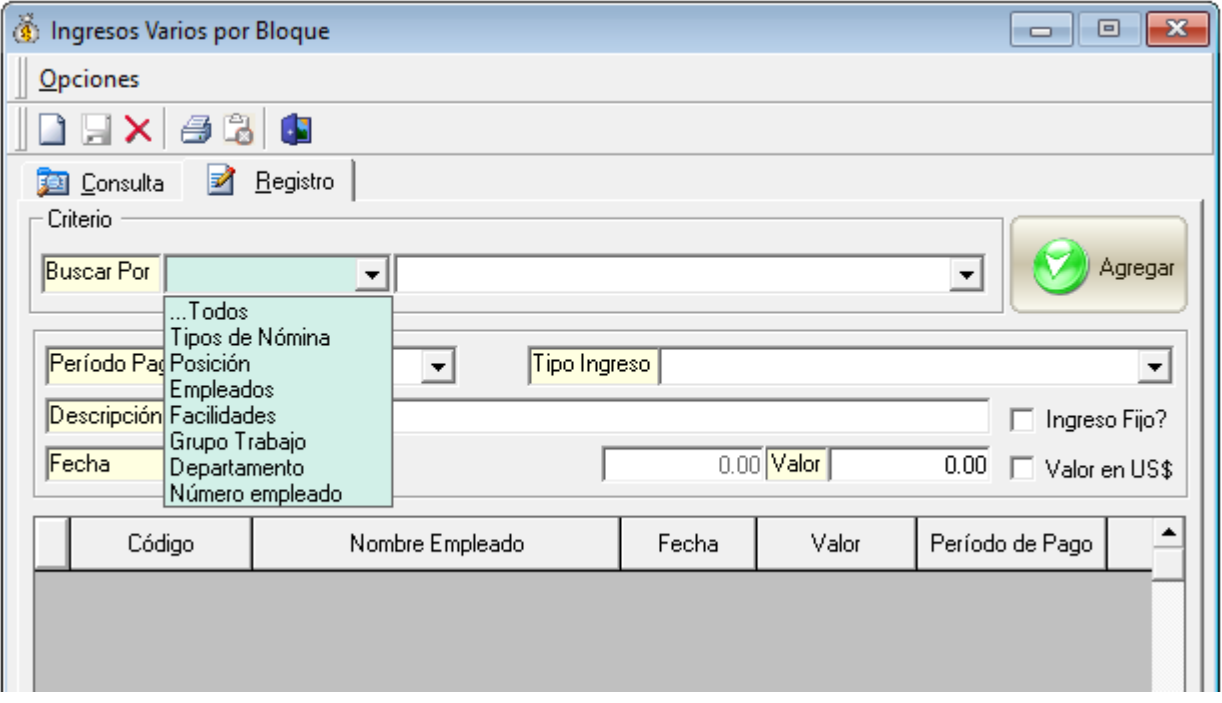

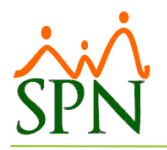

#### <span id="page-14-0"></span>**Registrar las horas extras del período**

Utilizando la pantalla "Horas Trabajadas" presionando el botón 'Nuevo' y completando los datos que se piden según sea lo necesario.

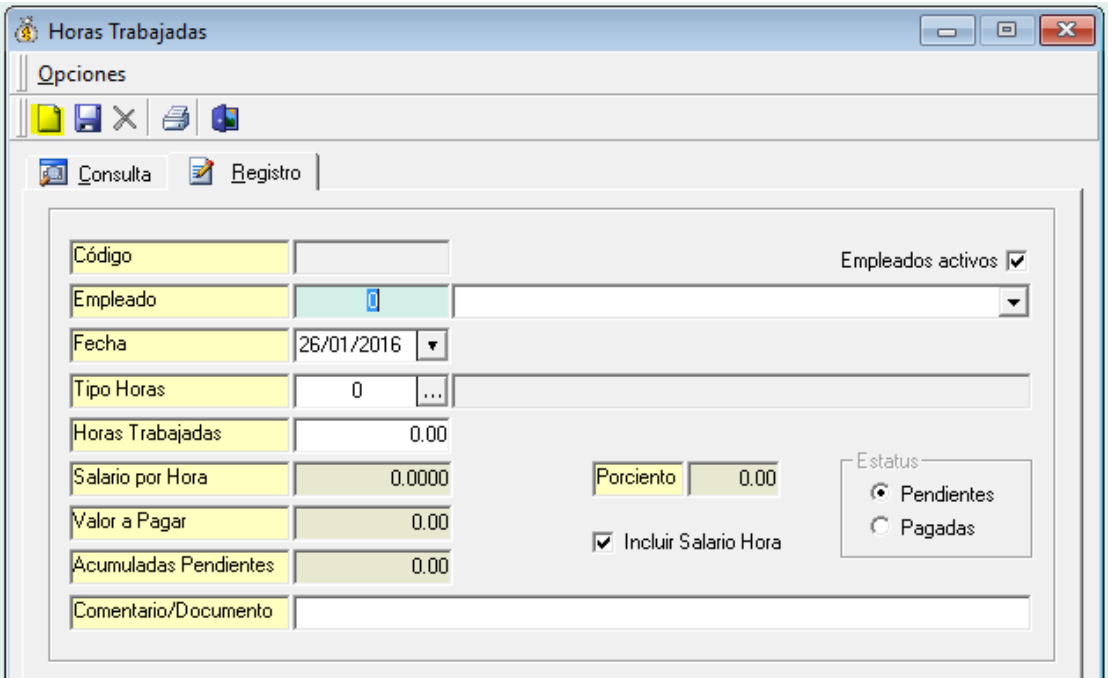

Otra forma de registrar las horas es mediante la importación desde una plantilla de Excel utilizando la pantalla siguiente:

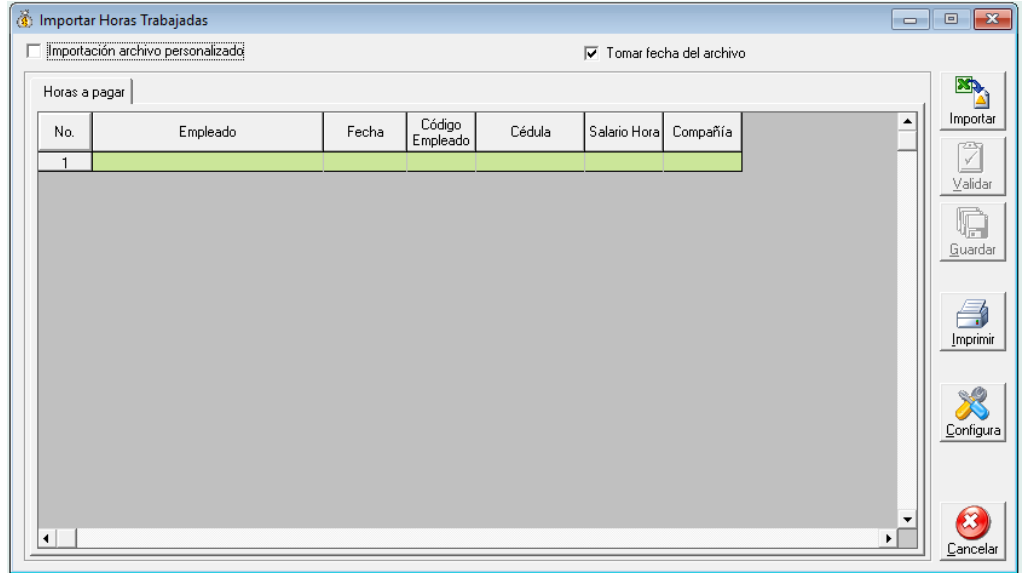

El archivo a utilizar para la importación puede venir desde un sistema de Tiempo y Asistencia o ser una plantilla para estos fines la cual previamente ha completado el usuario.

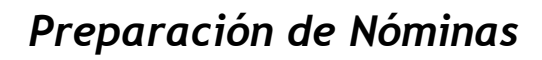

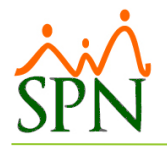

Una forma más de registrar estas horas es mediante la digitación en bloque utilizando la pantalla siguiente:

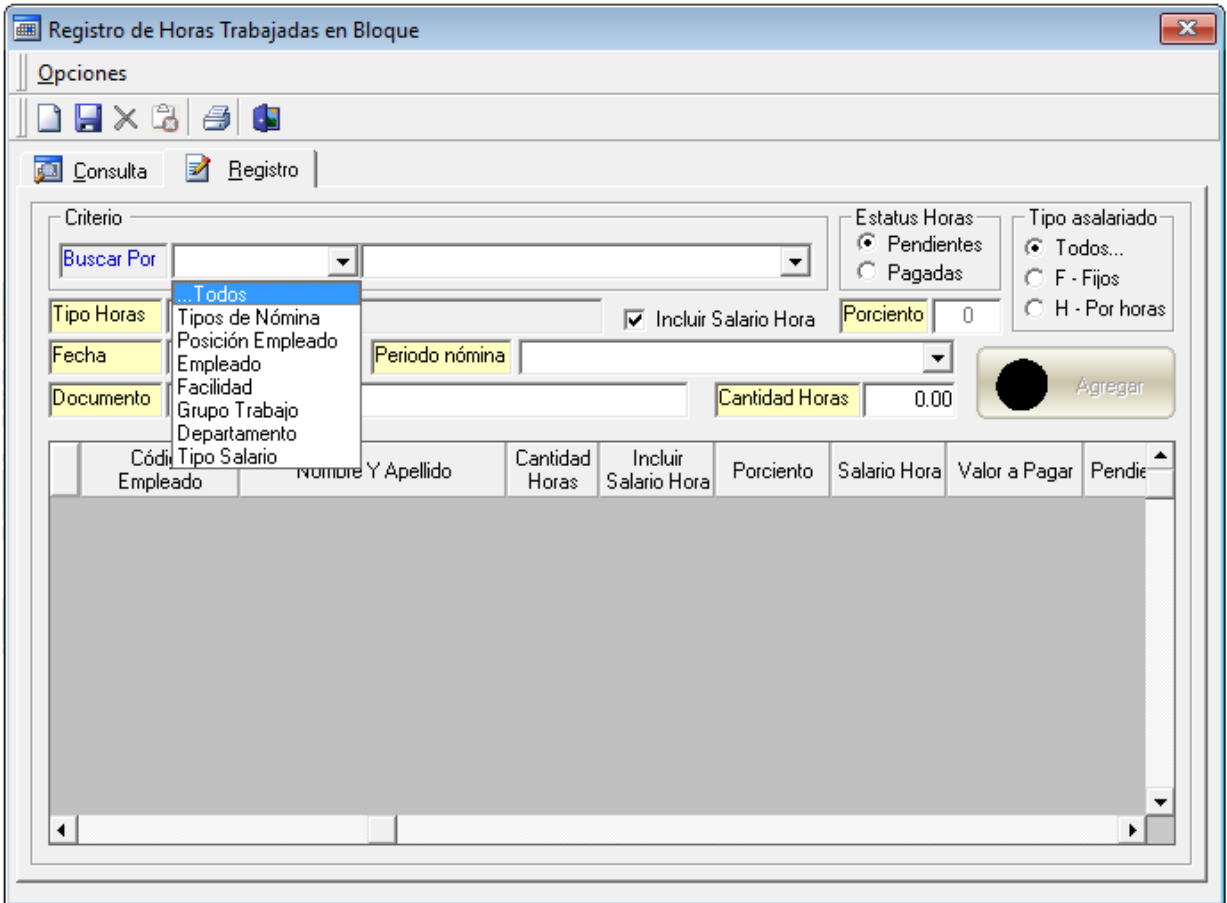

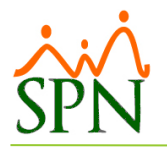

#### <span id="page-16-0"></span>**Registrar descuentos nuevos fijos y variables**

Utilizando la pantalla "Descuentos" presionando el botón 'Nuevo' y completando los datos que se piden según sea lo necesario.

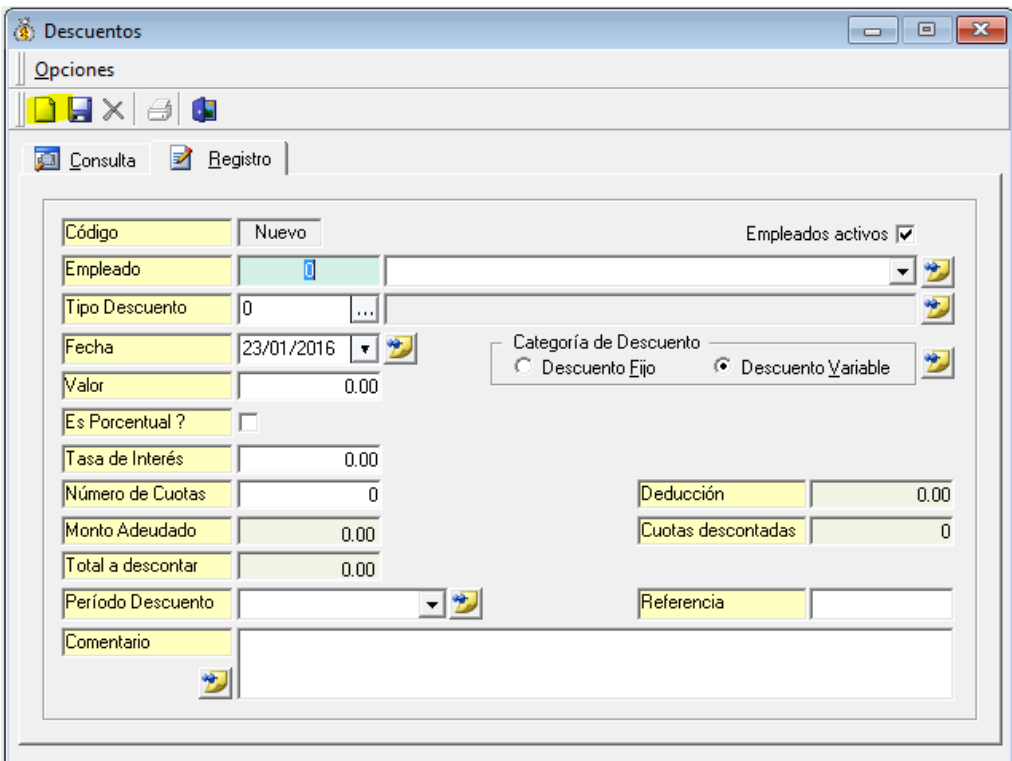

Otra forma de registrar los descuentos es mediante la importación desde una plantilla de Excel utilizando la pantalla siguiente:

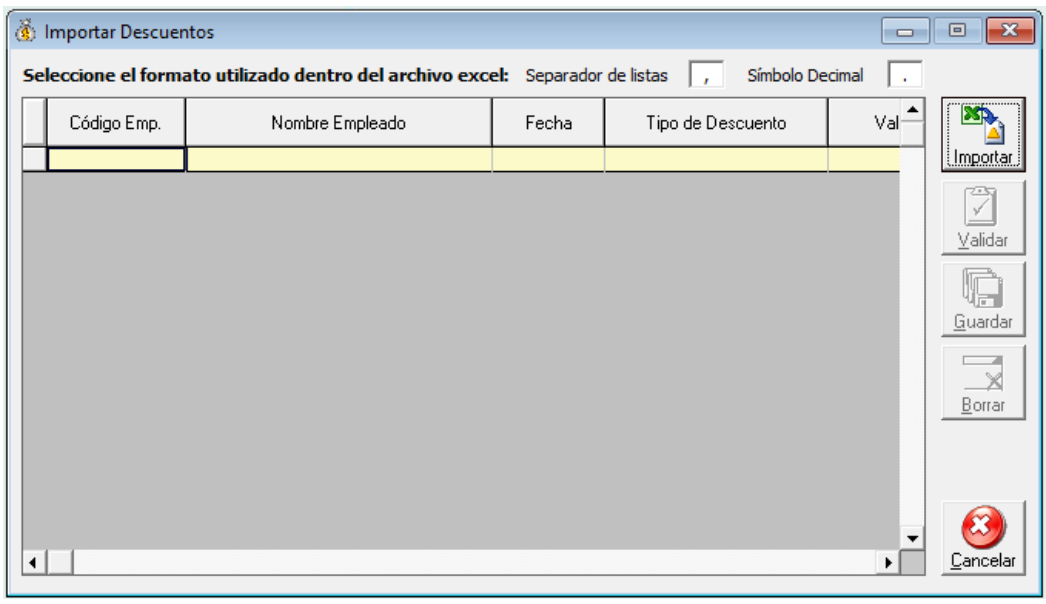

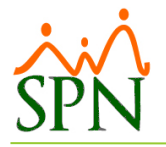

Una forma más de registrar los nuevos descuentos es mediante la digitación en bloque utilizando la pantalla siguiente:

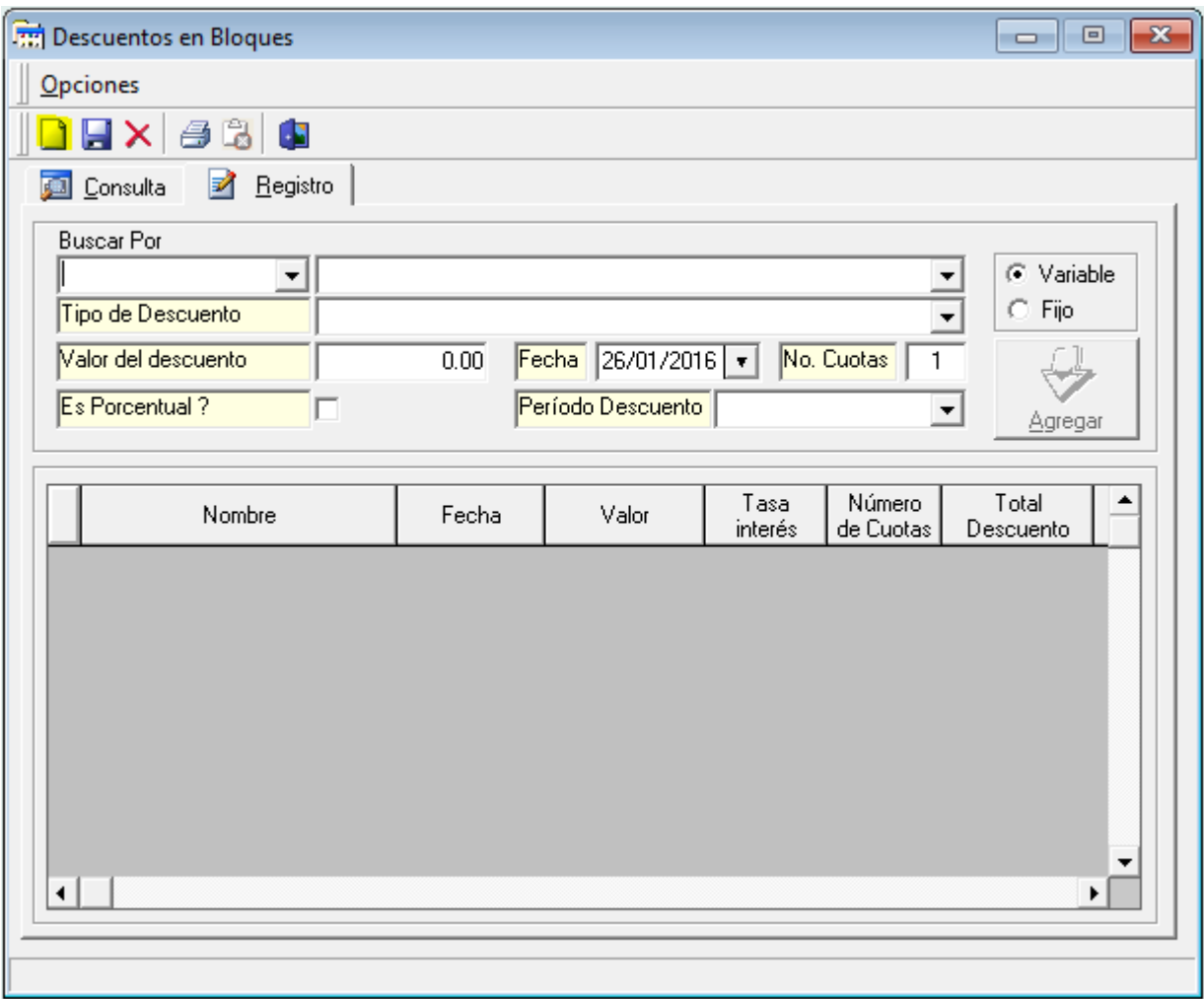

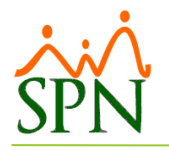

### <span id="page-18-0"></span>**Registrar ausentismos sin disfrute de salario que inician durante el período**

Para registrar las licencias se utiliza la pantalla "Licencias" del módulo de Personal, presiona el botón 'Nuevo' y completa los datos que se piden según sea lo necesario.

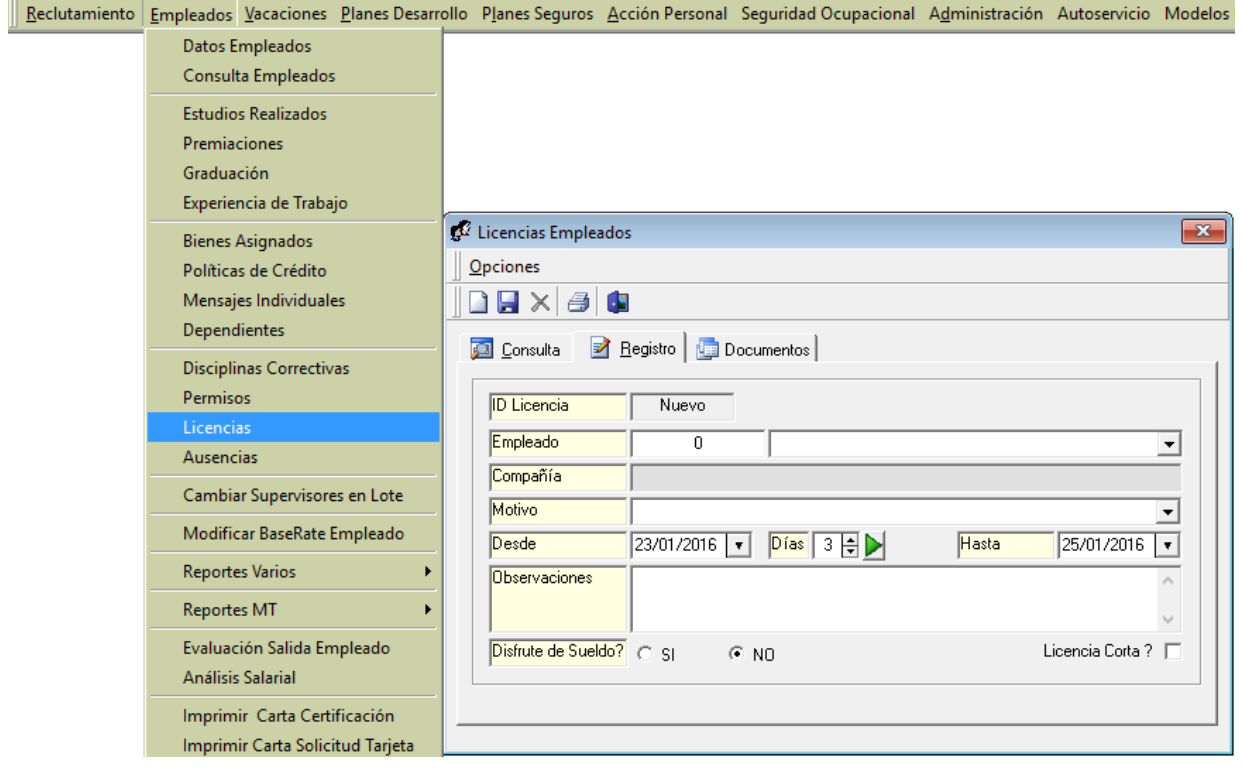

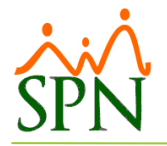

Para registrar los permisos se utiliza la pantalla "Permisos" del menú Empleados del módulo de Personal, presiona el botón 'Nuevo' y completa los datos que se piden según sea lo necesario.

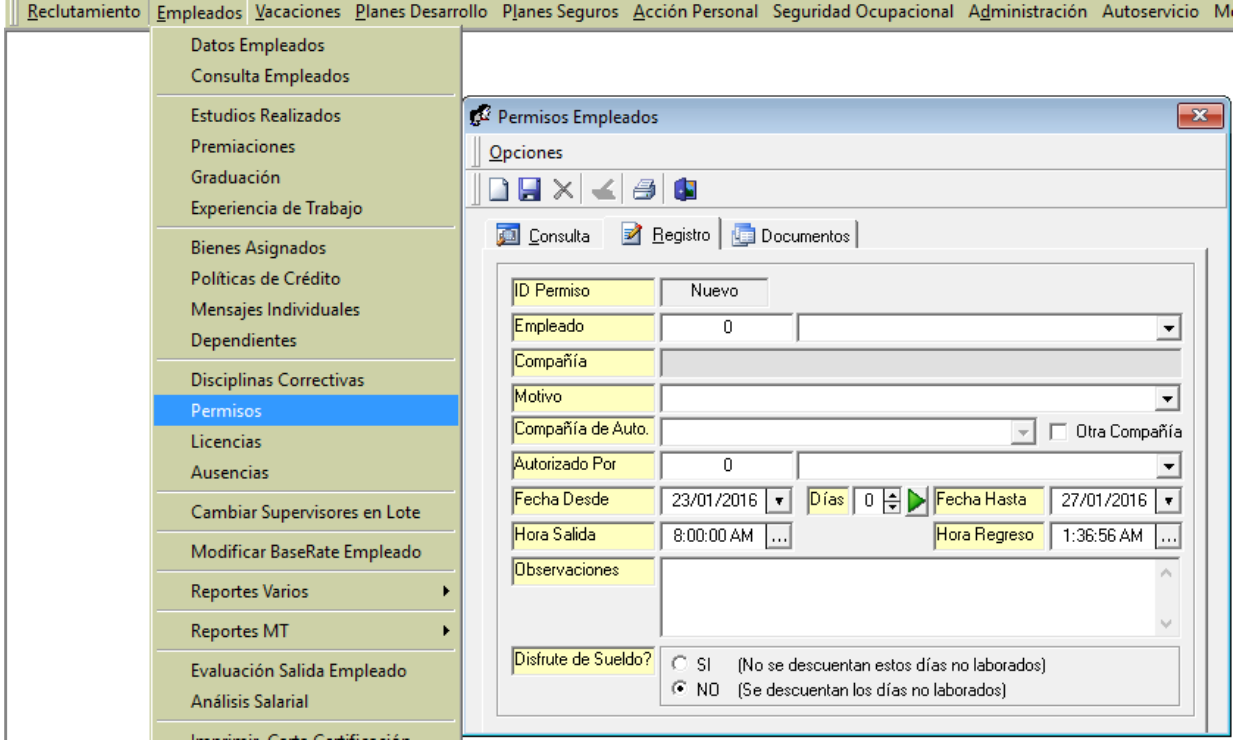

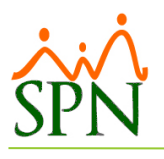

### <span id="page-20-0"></span>**PROCESO**

#### <span id="page-20-1"></span>**Proceso de nómina**

Para procesar la nómina elegimos la pantalla correspondiente: Nómina Quincenal, Nómina Mensual, Nómina Bisemanal, Nómina semanal o Nómina 4 x 4 (Rotativa).

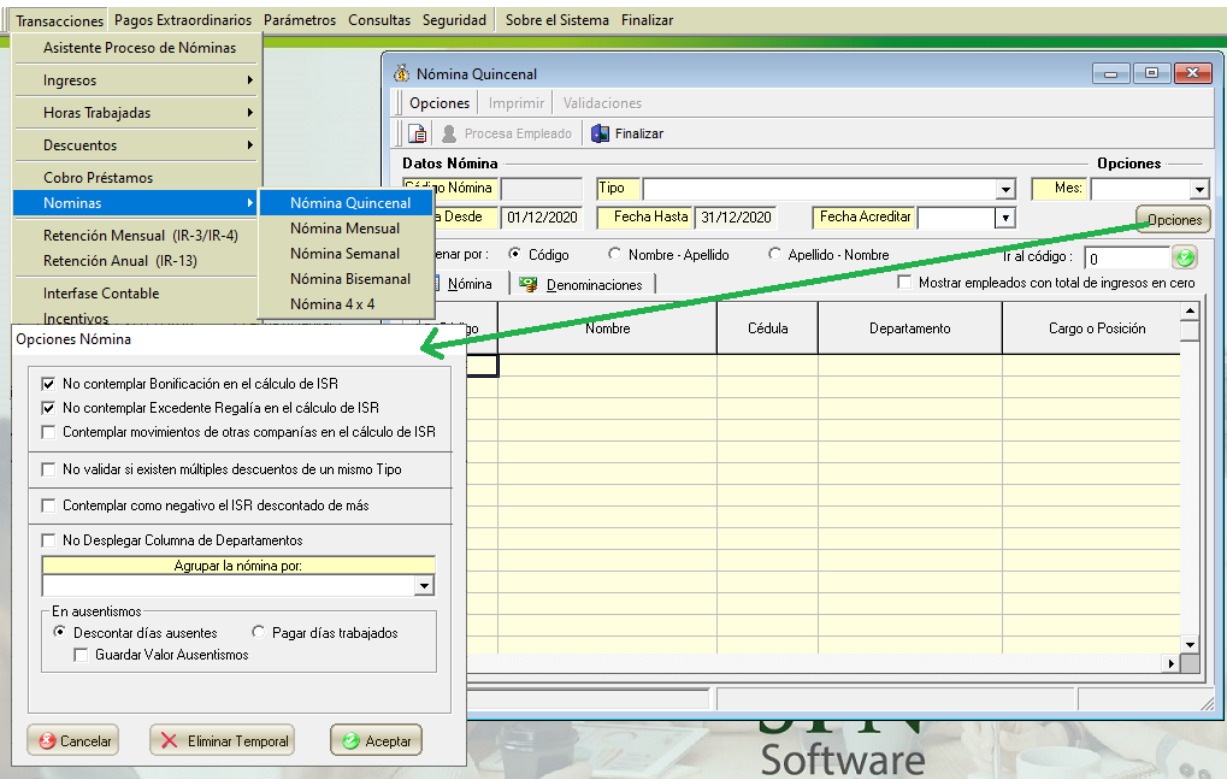

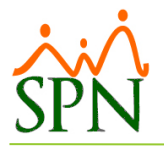

## <span id="page-21-0"></span>**Validaciones de la pre-nómina**

#### <span id="page-21-1"></span>**Resumen total por conceptos**

En esta pantalla puede imprimir y exportar a Excel el resumen total por concepto:

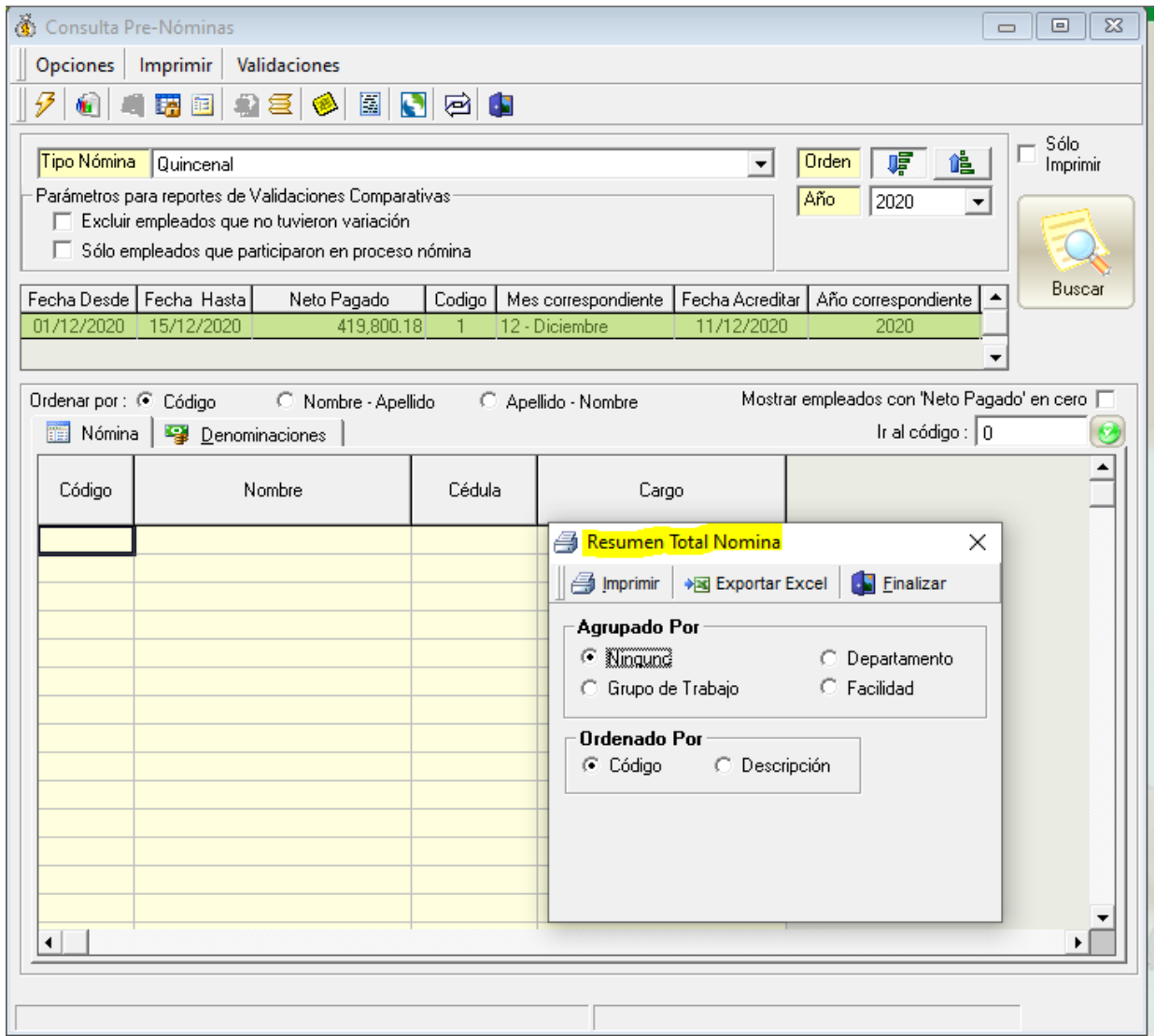

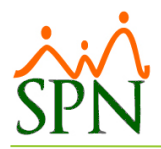

#### <span id="page-22-0"></span>**Distintos tipos de reportes de validación**

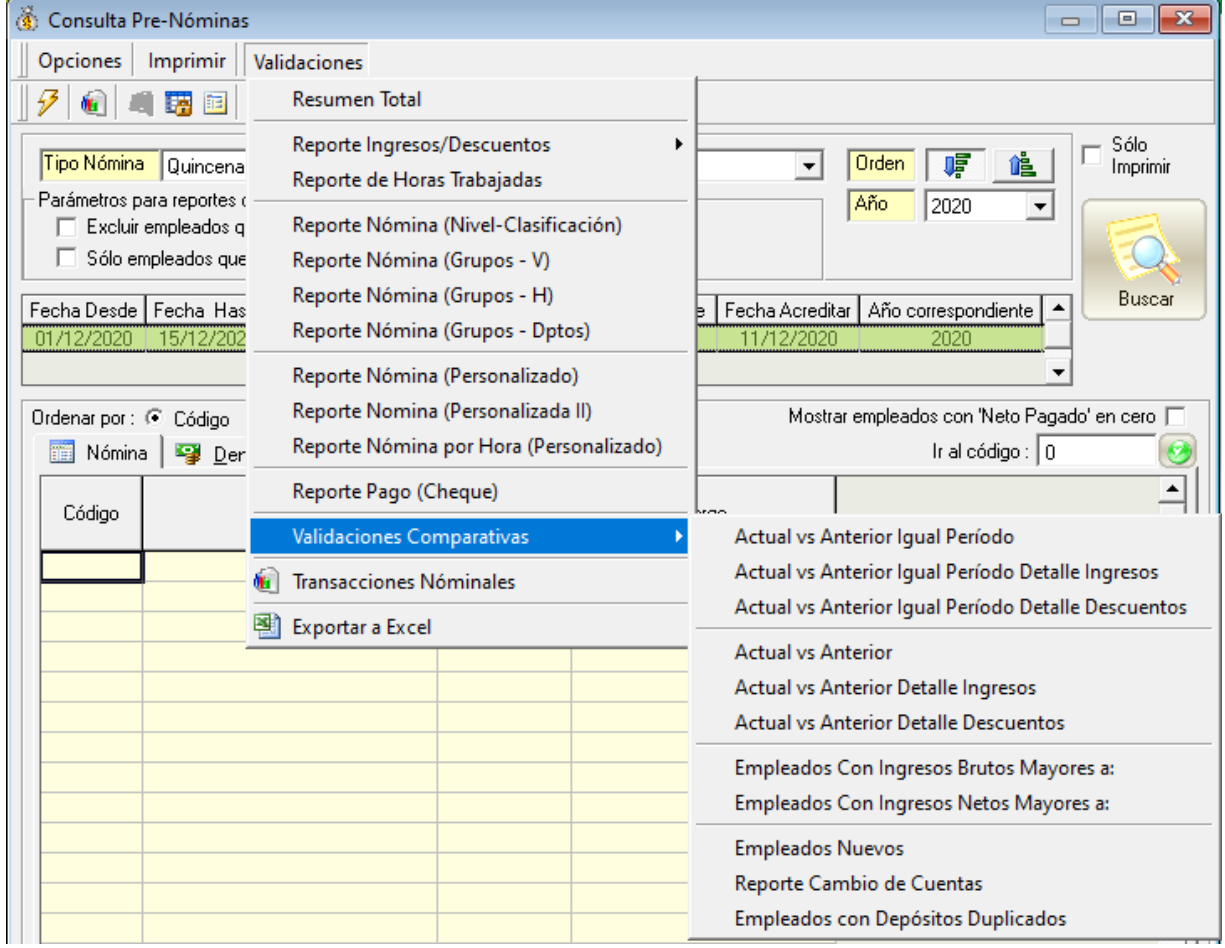

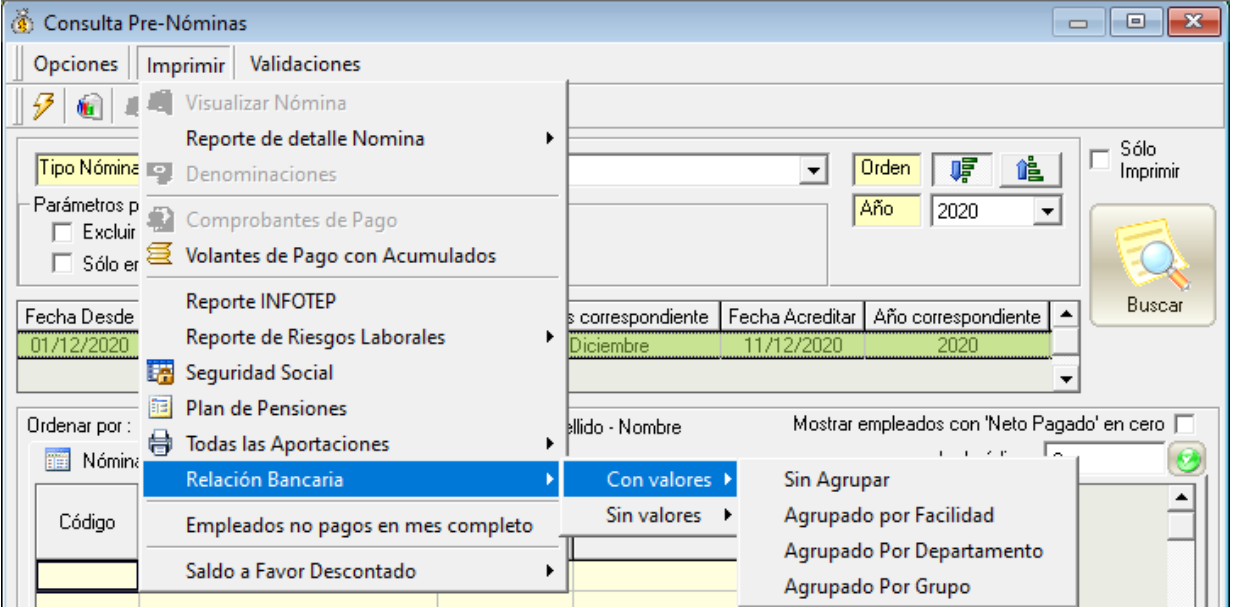

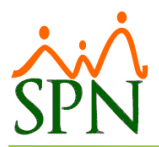

<span id="page-23-0"></span>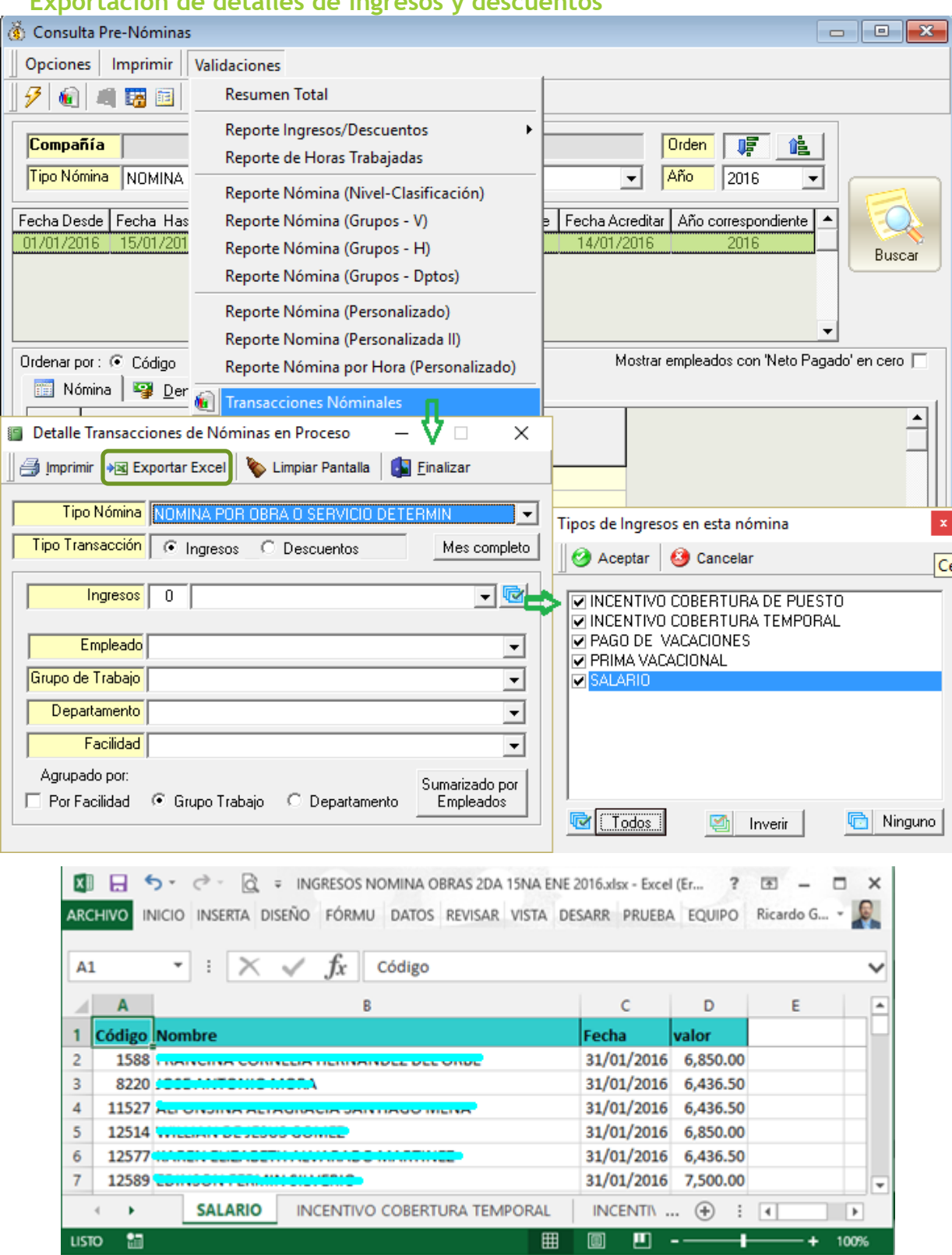

# *Preparación de Nóminas*

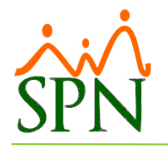

#### <span id="page-24-0"></span>**Posteo o cierre**

El posteo o cierre definitivo de la nómina se puede realizar tanto desde la pantalla de proceso de nómina, al concluir el proceso, como también desde la pantalla de consulta de nóminas en proceso.

En ambas pantallas la opción de posteo tiene el ícono  $\mathcal F$ .

Al presionarlo le pregunta si está seguro.

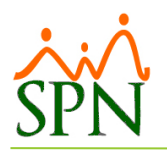

# <span id="page-25-0"></span>**CONSIDERACIONES IMPORTANTES**

- 1. Ejecutar la opción de actualizar los descuentos de seguridad social antes de procesar las nóminas donde se descuente AFP, SFS o Dependiente Adicional.
- 2. Si se tienen ingresos extraordinarios en el período se deben considerar varios factores:
	- a. La periodicidad de la nómina de pagos regulares:
		- i. Si la nómina de pago regular es una nómina semanal, 4x4 o bisemanal se recomienda que el ingreso extraordinario se pague en una nómina extraordinaria de periodicidad mensual.
		- ii. Si la nómina de pago regular es una nómina mensual o quincenal, el pago del ingreso extraordinario se puede hacer en esa misma nómina.
	- b. El período a pagarse.
		- i. Si es el primer período entonces se recomienda procesar y cerrar la nómina regular y luego procesar la nómina extraordinaria.
		- ii. Si es el último período entonces la nómina extraordinaria se procesa y se cierra primero y finalmente la nómina de pago regular.
	- c. La configuración del tipo de nómina extraordinaria debe tener cotejado "Proyectar Salario" para que pueda determinar la escala correcta del ISR. También debe tener cotejado "Nómina Extraordinaria".
- 3. Asegurarse de que ese tipo de nómina no la esté procesando otro usuario.
- 4. Procesar y validar cada nómina antes de cerrar.
- 5. Importante que se entienda que en cuanto a los impuestos (ISR, AFP y SFS) cada nómina toma en consideración los ingresos que se están pagando en la misma y los ingresos que se han pagado en otras nóminas. Para que una nómina que se esté procesando tome en cuenta ingresos de otras nóminas dichas nóminas deben estar cerradas/posteadas.
- 6. Dicho de otro modo, si se tienen varias nóminas en proceso, deben procesarse de nuevo antes de cerrarse para que tome en cuenta los ingresos de la que se acaba de cerrar.